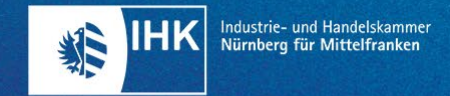

# **WILLKOMMEN BEI DER IHK-LEHRSTELLENBÖRSE** MITTELFRANKEN ETZAT #KONNENLERNEN

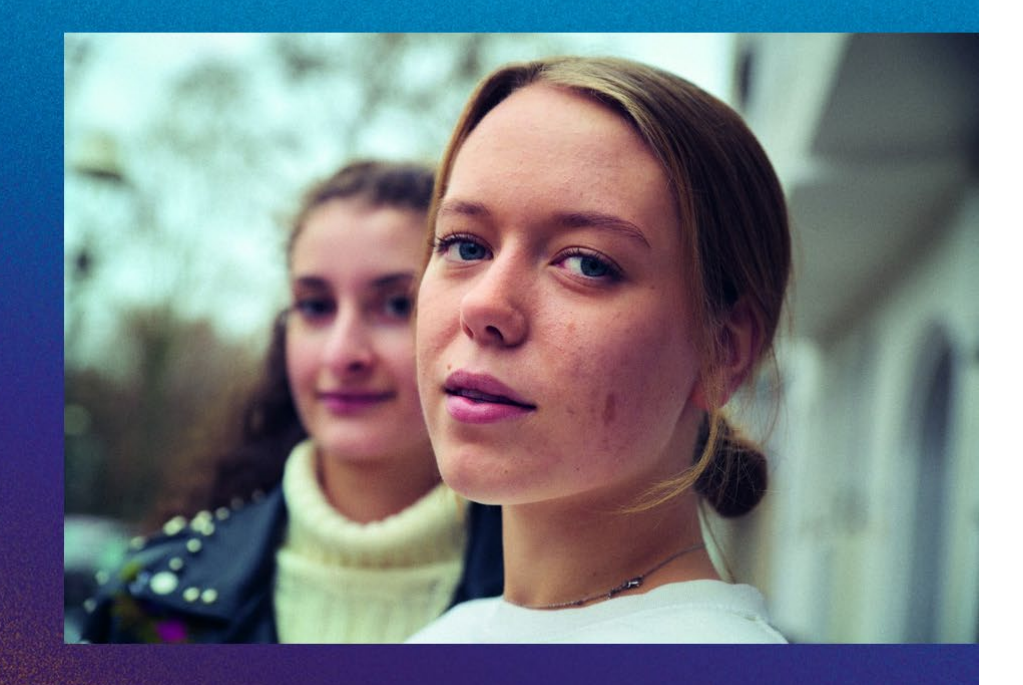

## **KURZANLEITUNG ZUR ERSTELLUNG EINES STELLENANGEBOTS IN DER IHK LEHRSTELLENBÖRSE MITTELFRANKEN**

**[Ich habe bereits einen Account](#page-1-0) [Ich habe noch keinen Account](#page-2-0)**

<span id="page-1-1"></span>**IHK-Lehrstellenbörse Mittelfranken:** <https://ihk-lehrstellenboerse-mittelfranken.de/wp-admin/>

<span id="page-1-0"></span>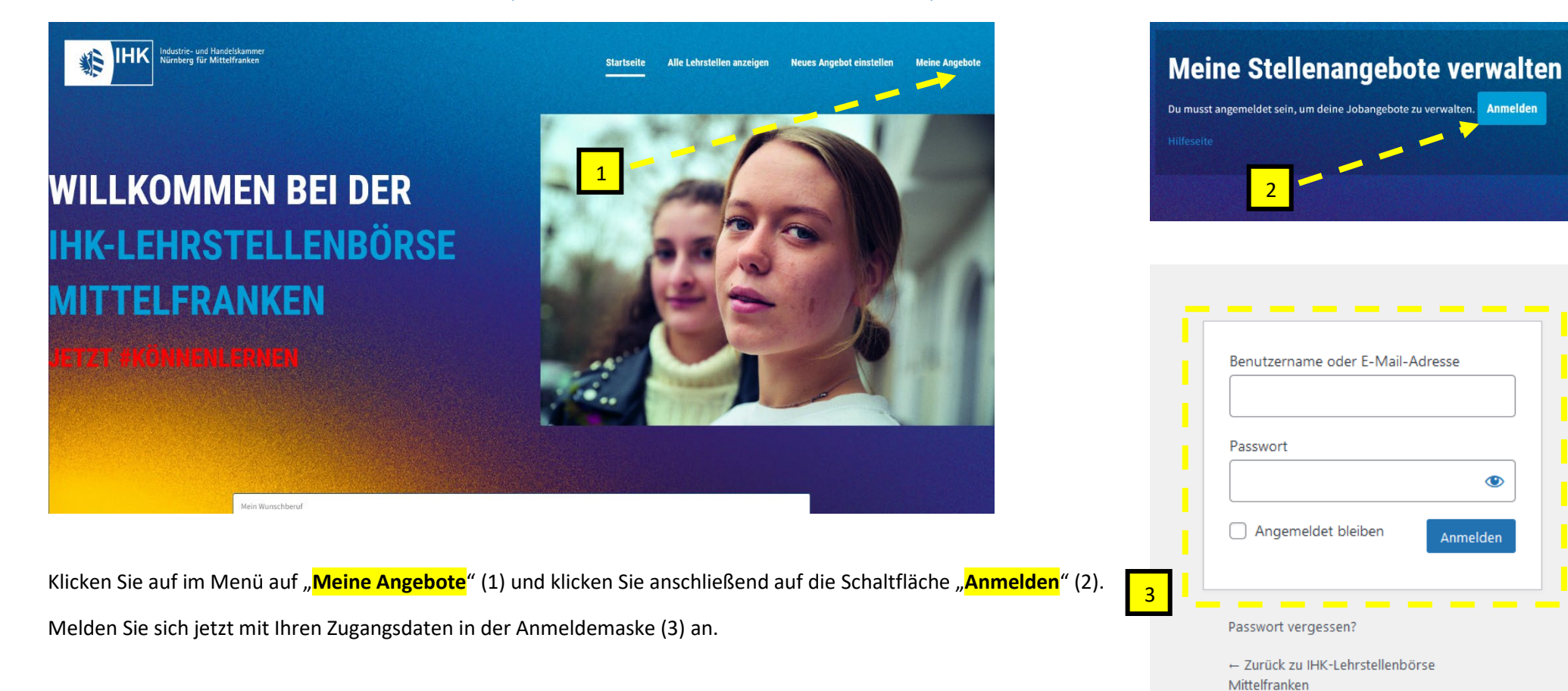

Sollten Sie Ihr Passwort vergessen haben, setzen Sie es bitte über die "**Passwort vergessen**?" – Funktion unter der Anmeldemaske zurück.

 $A_{\pm}$ 

Deutsch

 $\bigcirc$ 

Wechseln

#### <span id="page-2-1"></span>**Ich habe noch keinen Account**

<span id="page-2-0"></span>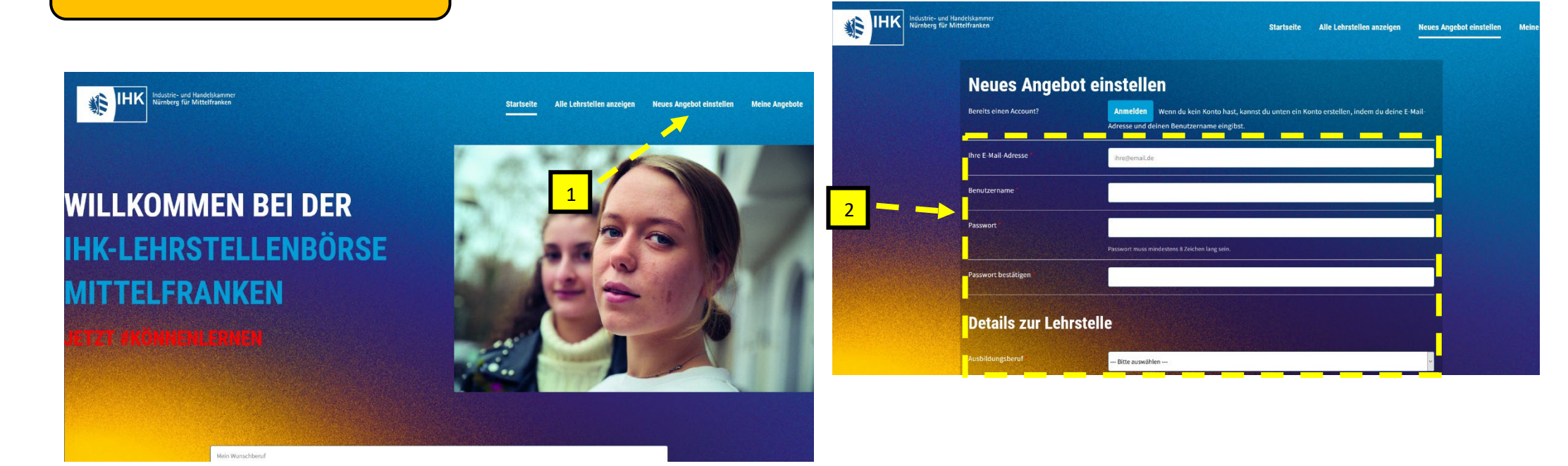

Klicken Sie auf im Menü auf "**Neues Angebot einstellen**" (1).

Füllen Sie das Formular (2) vollständig aus.

Klicken Sie am Ende im Menü auf "**Vorschau ansehen/Angebote einreichen**"(3).

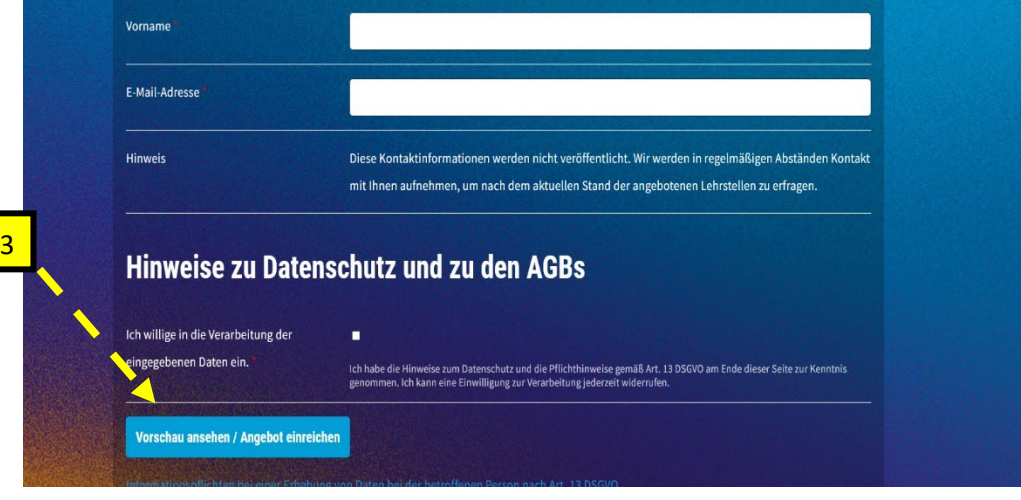

Prüfen Sie ihr Angebot in der Vorschau jetzt nochmals genau.

Wenn Sie noch Änderungen vornehmen möchten, klicken Sie bitte in der rosafarbenen Zeile auf "**Jobangebot bearbeiten**" und nach der Bearbeitung erneut auf "**Vorschau ansehen/Angebote einreichen**".

Wenn Sie das Angebot zur Prüfung bei der IHK einreichen möchten, klicken Sie auf "**Jobangebot absenden**".

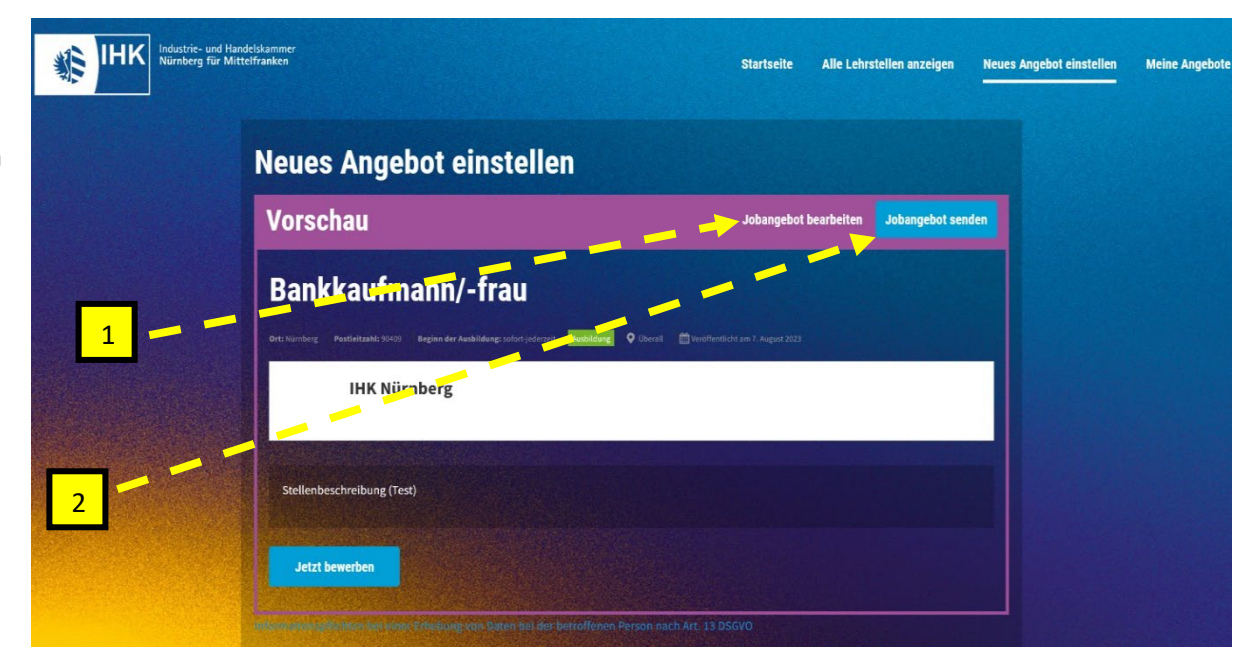

**WICHTIG**: Bitte beachten Sie, dass aufgrund eines noch technischen Fehlers bei **jeder** Bearbeitung des Jobangebots der Ausbildungsberuf fälschlicherweise immer auf "Änderungsschneider/in" geändert wird. Bitte wählen Sie hier wieder den korrekten Ausbildungsberuf aus.

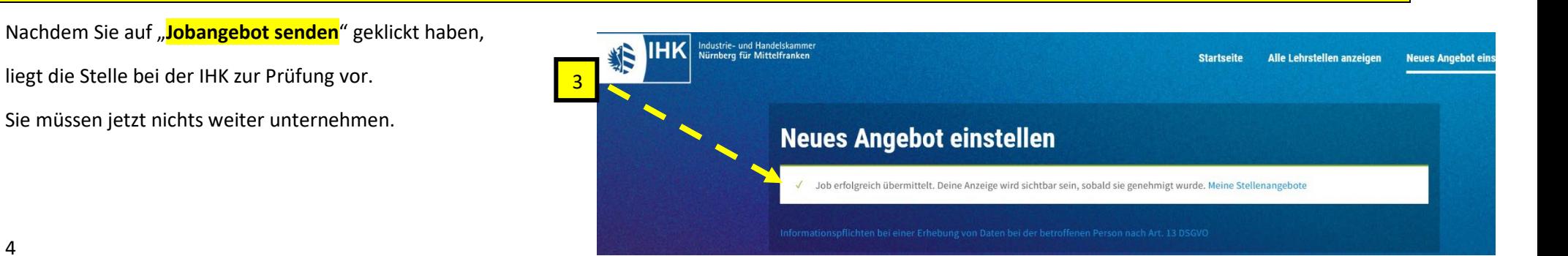

#### **Angebote verwalten und neue Angebote hinzufügen**

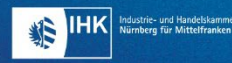

**WILLKOMMEN BEI DER IHK-LEHRSTELLENBÖRSE** MITTELFRANKEN

 $11 - 11 - 11 = 11$ 

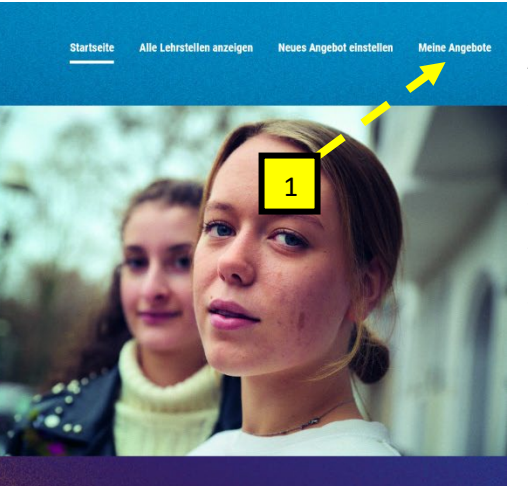

Klicken Sie jetzt im Menü auf "**Meine Angebote**" (1) sehen Sie eine Auflistung Ihrer Angebote. In Klammern hinter der Berufsbezeichnung sehen Sie den aktuellen Status der Stelle:

Nach Erstvorlage und nach jeder Bearbeitung des Angebots steht der Status auf "Genehmigung ausstehend".

Wurde die Stelle durch die IHK geprüft und freigegeben, sehen Sie keinen Status in Klammern. Die Stelle ist jetzt online.

Wenn Sie jetzt mit dem Mauszeiger über die Berufsbezeichnung fahren, wird Ihnen ein Auswahlmenü angezeigt. Sie können Ihr Angebot jetzt entweder bearbeiten (2), Als vergeben (Stelle ist besetzt) kennzeichnen (3) oder ein Duplikat erstellen (vorbelegt kopieren) (4).

### **Meine Stellenangebote verwalten**

Ihre Jobangebote werden in der Tabelle unten angezeigt.

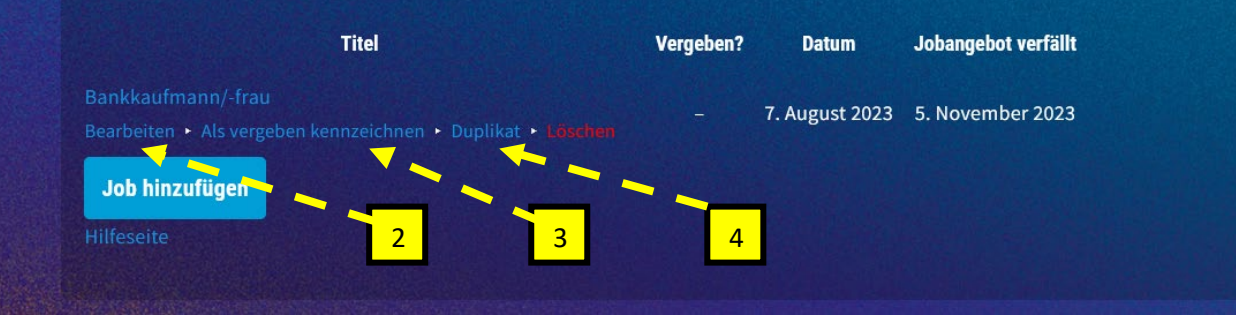

**WICHTIG**: Bitte beachten Sie, dass aufgrund eines noch technischen Fehlers **auch beim Duplizieren** des Jobangebots der Ausbildungsberuf fälschlicherweise immer auf "Änderungsschneider/in" geändert wird. Bitte wählen Sie hier wieder den korrekten Ausbildungsberuf aus.

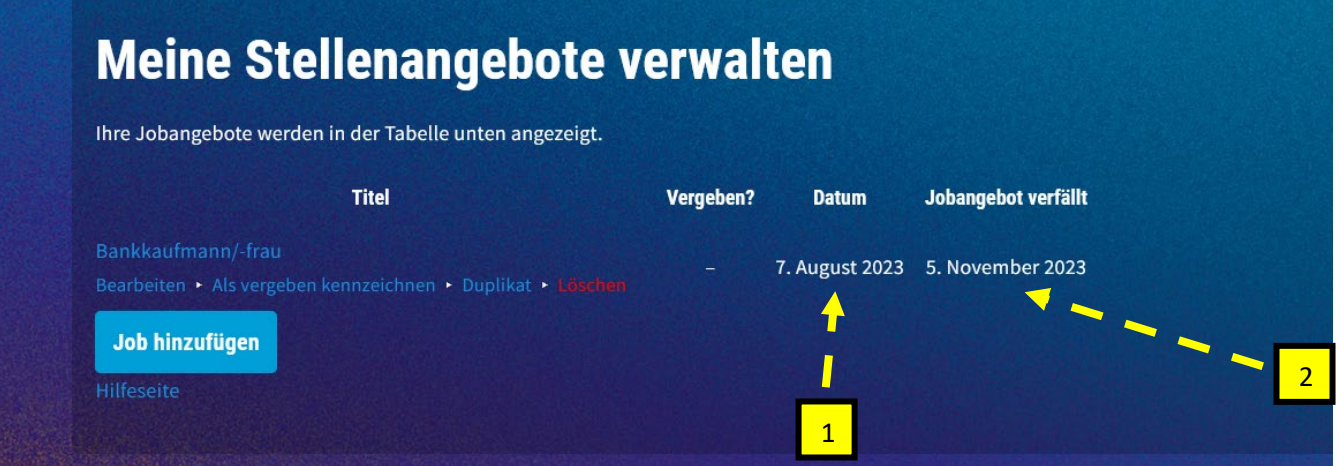

Sie sehen bei "**Datum**" das Veröffentlichungsdatum Ihres Angebots und bei "lobangebot verfällt" das Ablaufdatum Ihres Angebots.

Ein Jobangebot verfällt fix nach 90 Tagen. Das verhindert ein Überangebot mit veralteten Stellen. Ein abgelaufenes Angebot können Sie jederzeit über die dann auftauchende Schaltfläche "**Angebot verlängern**" verlängern.

**Bei offenen Fragen wenden Sie sich gerne an uns unter:**

lehrstellenboerse@nuernberg.ihk.de